## Configuração da Rede Wireless Windows

eduroam eduroam lt. lta. Seguro Seguro Iigar automaticamente  $\frac{1}{\sqrt{6}}$  PDL WI-FI Aberta Ligar UAc\_wireless  $\frac{1}{\sqrt{6}}$  PDL WI-FI Aberta  $\frac{1}{\sqrt{6}}$  Rede oculta UAc\_wireless Definições de Rede e Internet Definições de Rede e Internet Altere definições, como aplicar limite de tráfego a uma ligação. Altere definições, como aplicar limite de tráfego a uma ligação.  $\frac{d^2y}{dx^2}$  $\langle \hspace{-0.2em} \langle \cdot \hspace{-0.2em} \rangle \hspace{-0.2em} \rangle$  $\frac{1}{2}$  $\langle \hspace{-0.2em} \langle \cdot \hspace{-0.2em} \rangle \hspace{-0.2em} \rangle$ lta. lla. Wi-Fi Modo de avião Hotspot móvel Wi-Fi Modo de avião Hotspot móvel G O  $\Box$   $\Box$   $\Box$   $\Box$   $\Box$   $\Box$  4:14 14:14 © © ■ □ □ ⊕ V2 E 4x) POR  $\frac{14:15}{11/10/2019}$ 易 喝

Aceda ao ícone da rede e selecione a rede eduroam e clique na opção Ligar.

Preencha os campos Nome de utilizador com o endereço de email e Palavra-passe com a que acede às plataformas da UAc e em seguida clique em OK e Ligar.

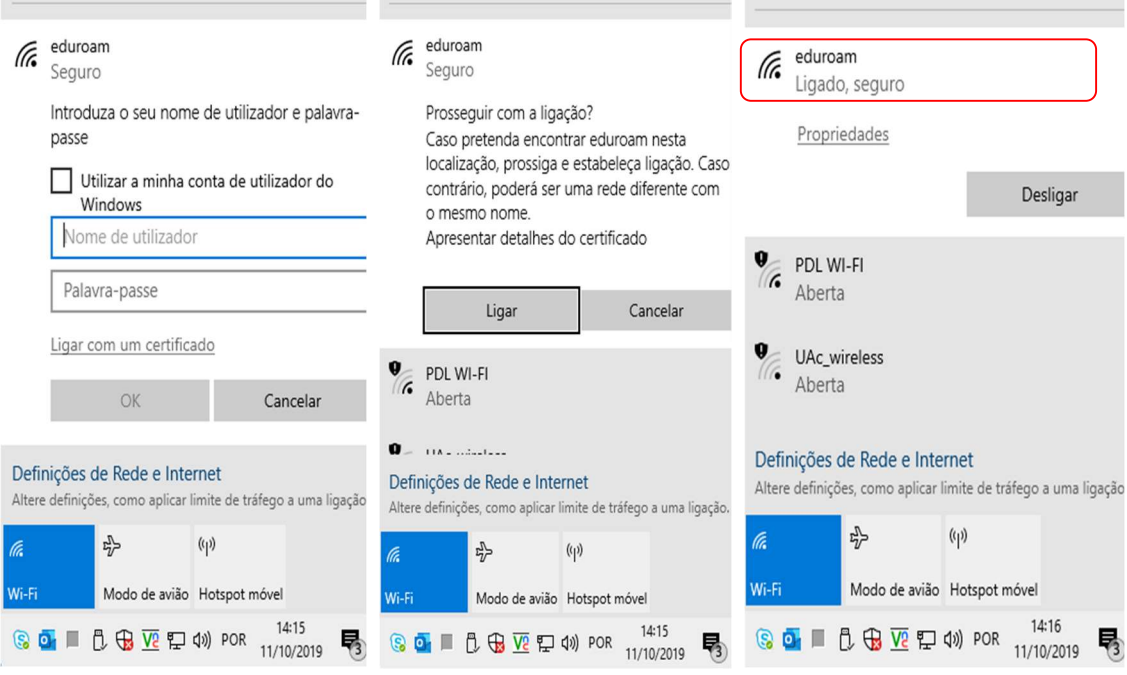